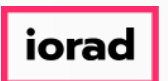

zgidwani

Dynamic Budgets User Guide for Tab Functionality-Split Screens  $\bigcirc$ 

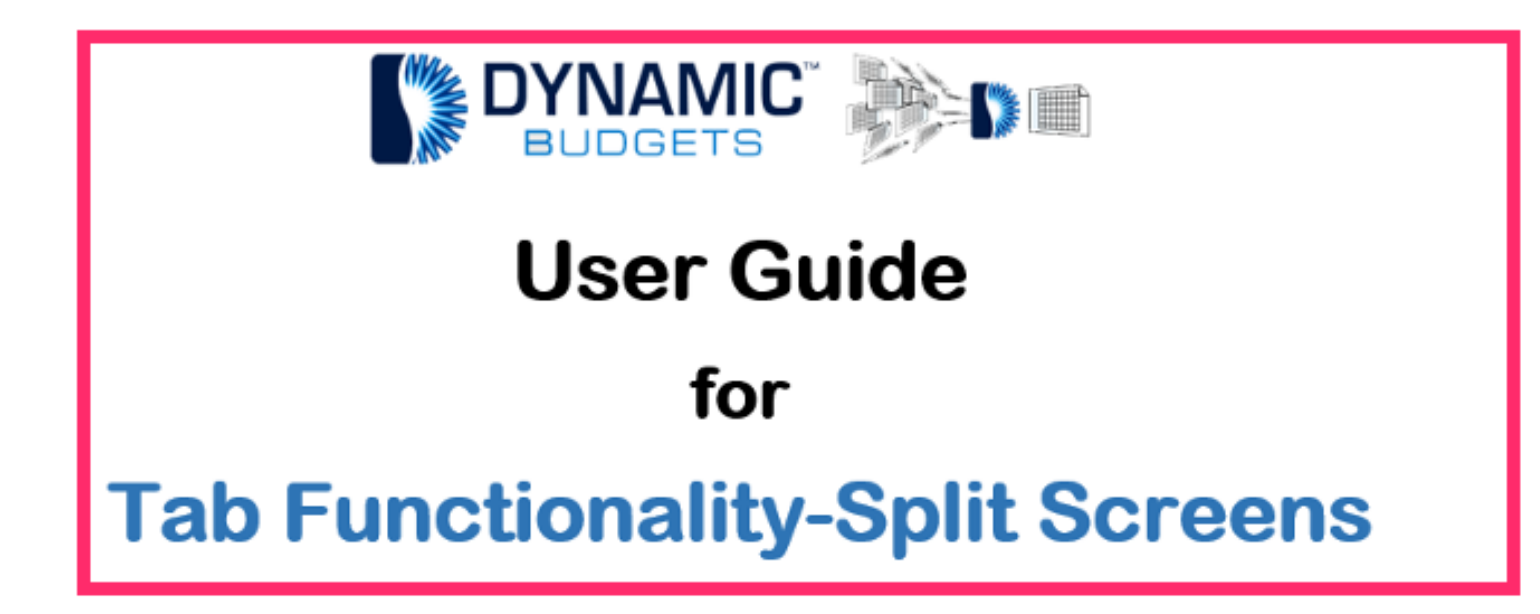

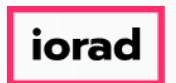

zgidwani

Tabs Functionality-Split Screen Prerequisite Steps. Make sure this functionality is enabled.  $\widehat{\bullet}$ See slide 5 for verification of access. If the functionality is not enabled, see your company administrator or Dynamic Budgets for support assistance.

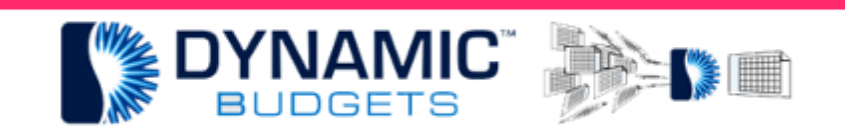

**Tabs Functionality-Split Screens Prerequisite Steps** 

Make sure this functionality is enabled. See slide 5 for verification of access. If the functionality is not enabled, see your company administrator or Dynamic Budgets for support assistance.

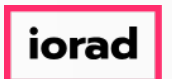

- zgidwani
- Tabs Functionality-Split Screen. Purpose: This functionality allows you to split 2 screens  $\widehat{\bullet}$ multiple ways. 1. Move a tab to another monitor 2. Have 2 tabs in one monitor horizontally or vertically displayed 4 ways.

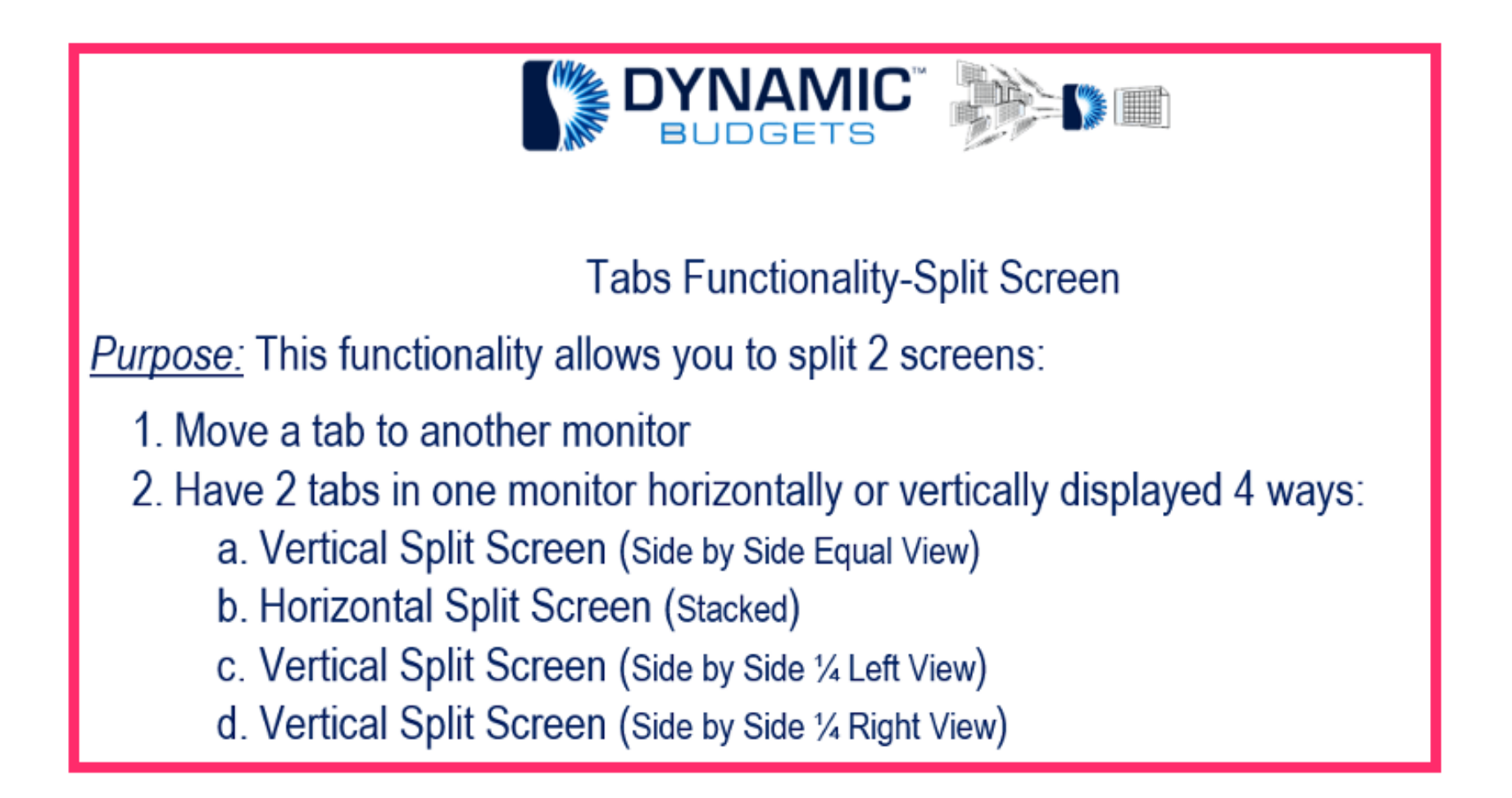

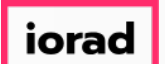

 $\bigcirc$ 

#### UG-Tab Functionality-Split Screens

zgidwani

Note: You must have, at least, 2 tabs open to split screens. Also, when you scroll over the tab, it must be blue which indicates the functionality is enabled. Click on a tab and drag... See multiple ways to view split screen in the following slides.

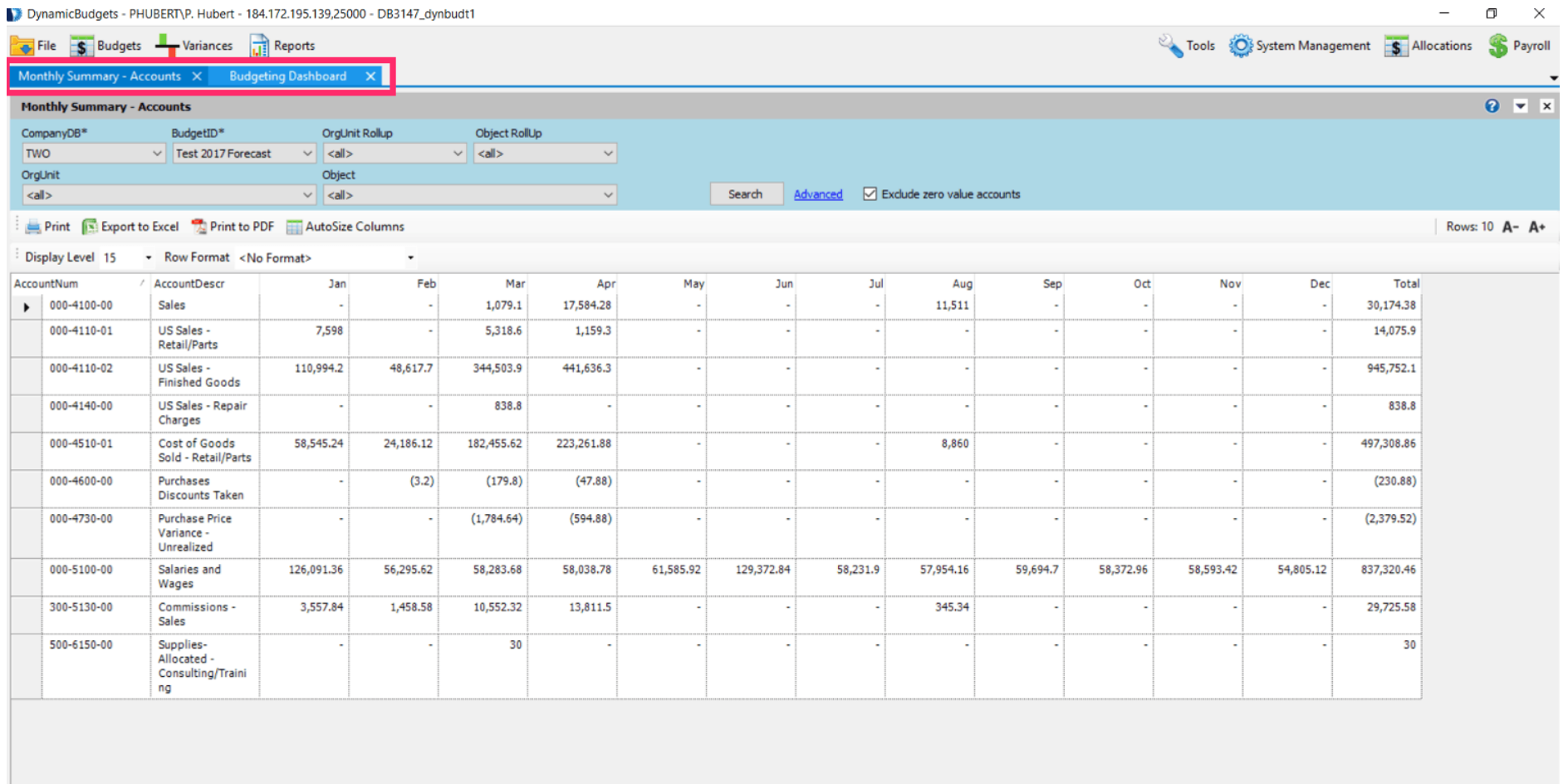

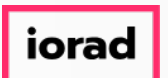

zgidwani

If available, you can drag the tab (blue square) to another monitor.  $\widehat{\odot}$ 

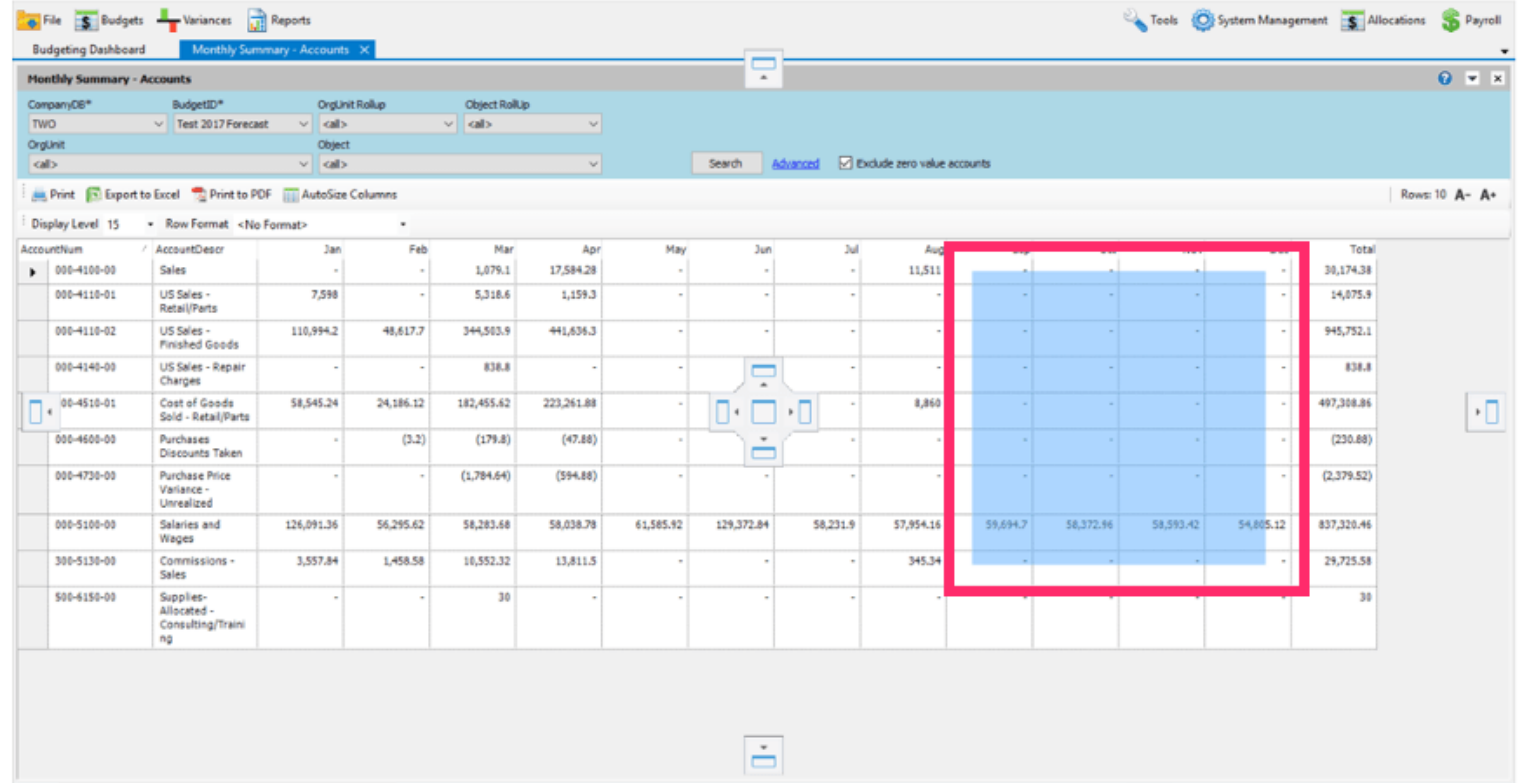

#### Move the tab to another Monitor

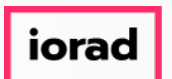

zgidwani

Controls can be docked to any side of the host container or displayed in an owned foating  $\widehat{\circ}$ window

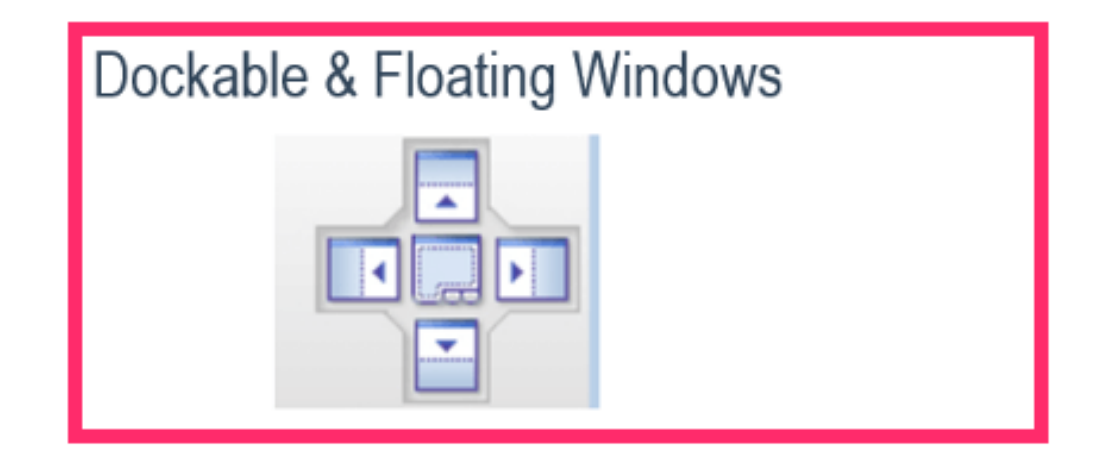

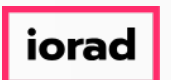

zgidwani

Vertical Split Screen (Side by Side Equal View) Drag the tab (blue square) to the center of  $\bigcap$ the screen. Click on the left center arrow.

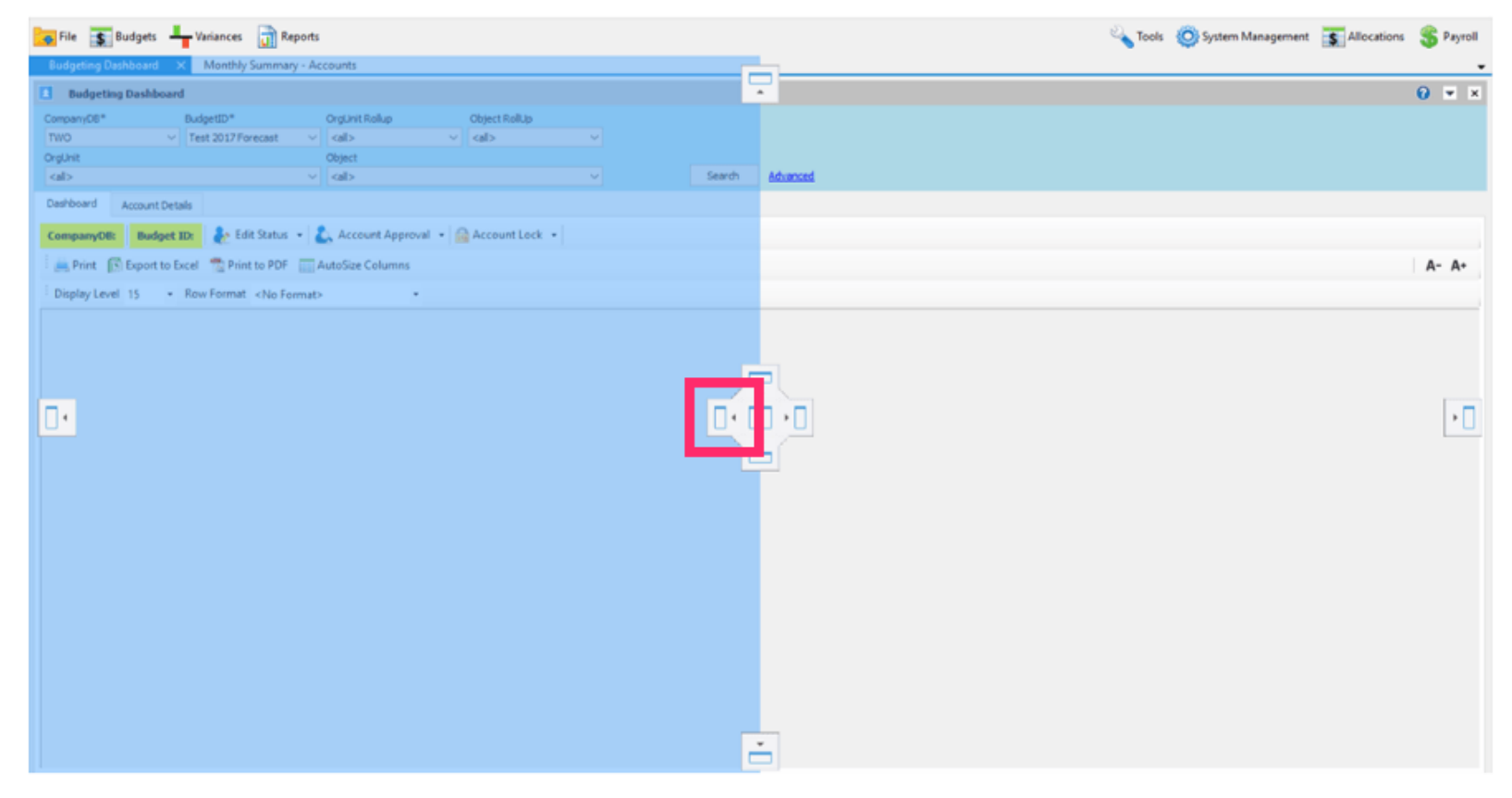

### Vertical Split Screen (Side by Side Equal View)

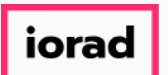

zgidwani

Vertical Split Screen (Side by Side Equal View) Drag the tab (blue square) to the center of  $\bigcirc$ the screen. Click on the right center arrow.

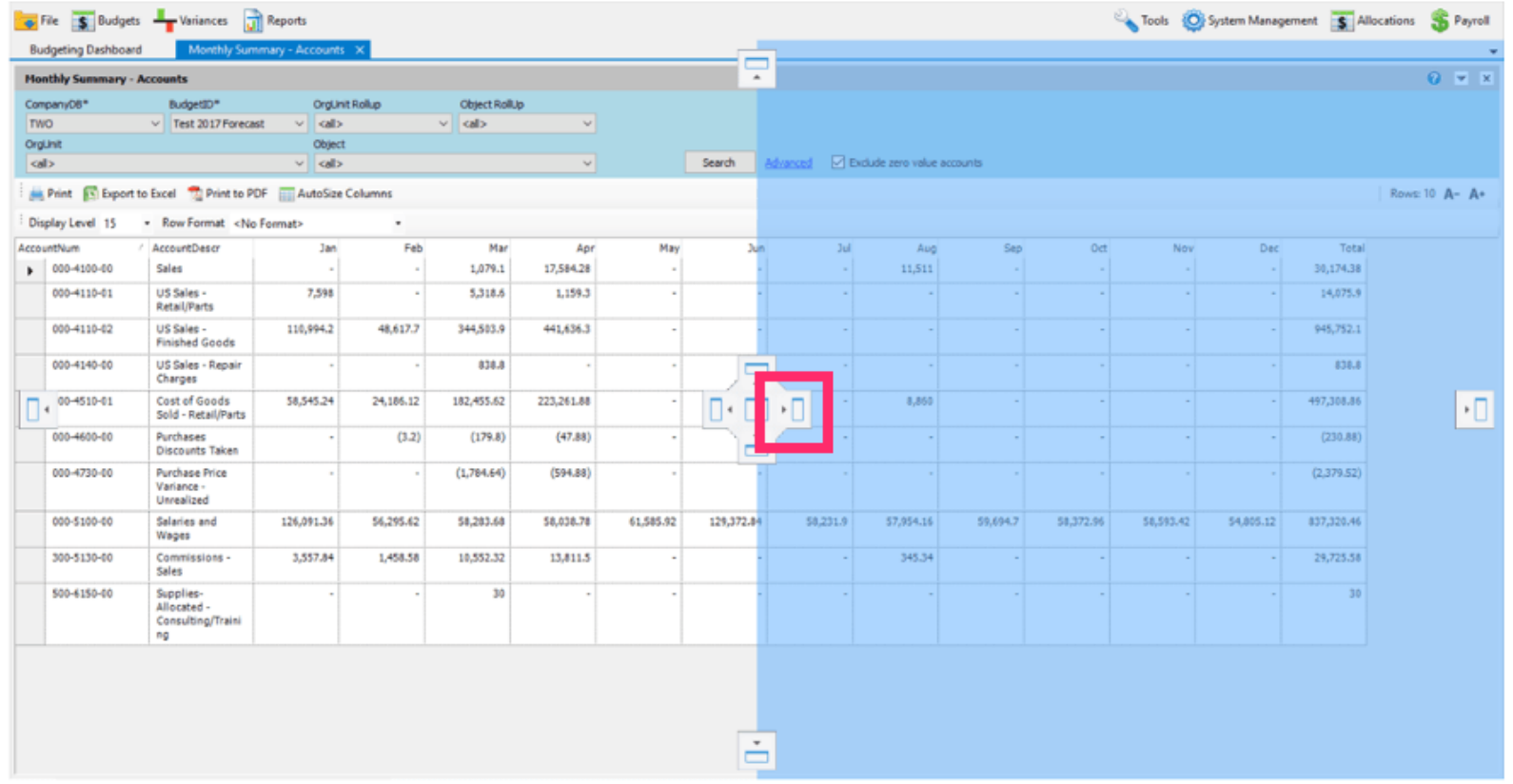

#### Vertical Split Screen (Side by Side Equal View)

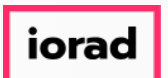

zgidwani

Vertical Split Screen (Side by Side Equal View) This is how it will be displayed.  $\widehat{\odot}$ 

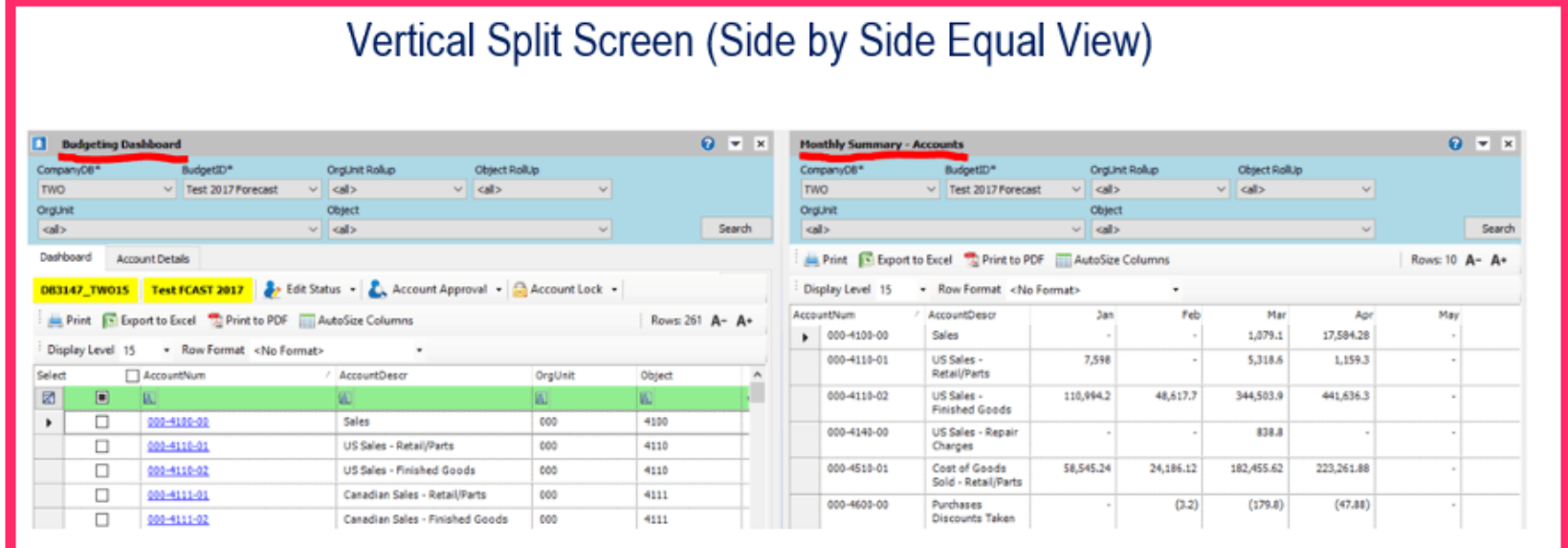

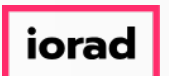

zgidwani

Horizontal Split Screen (Stacked) Drag the tab (blue square) to the upper center part of the  $\bigodot$ screen. Click on the up arrow.

Horizontal Split Screen (Stacked)

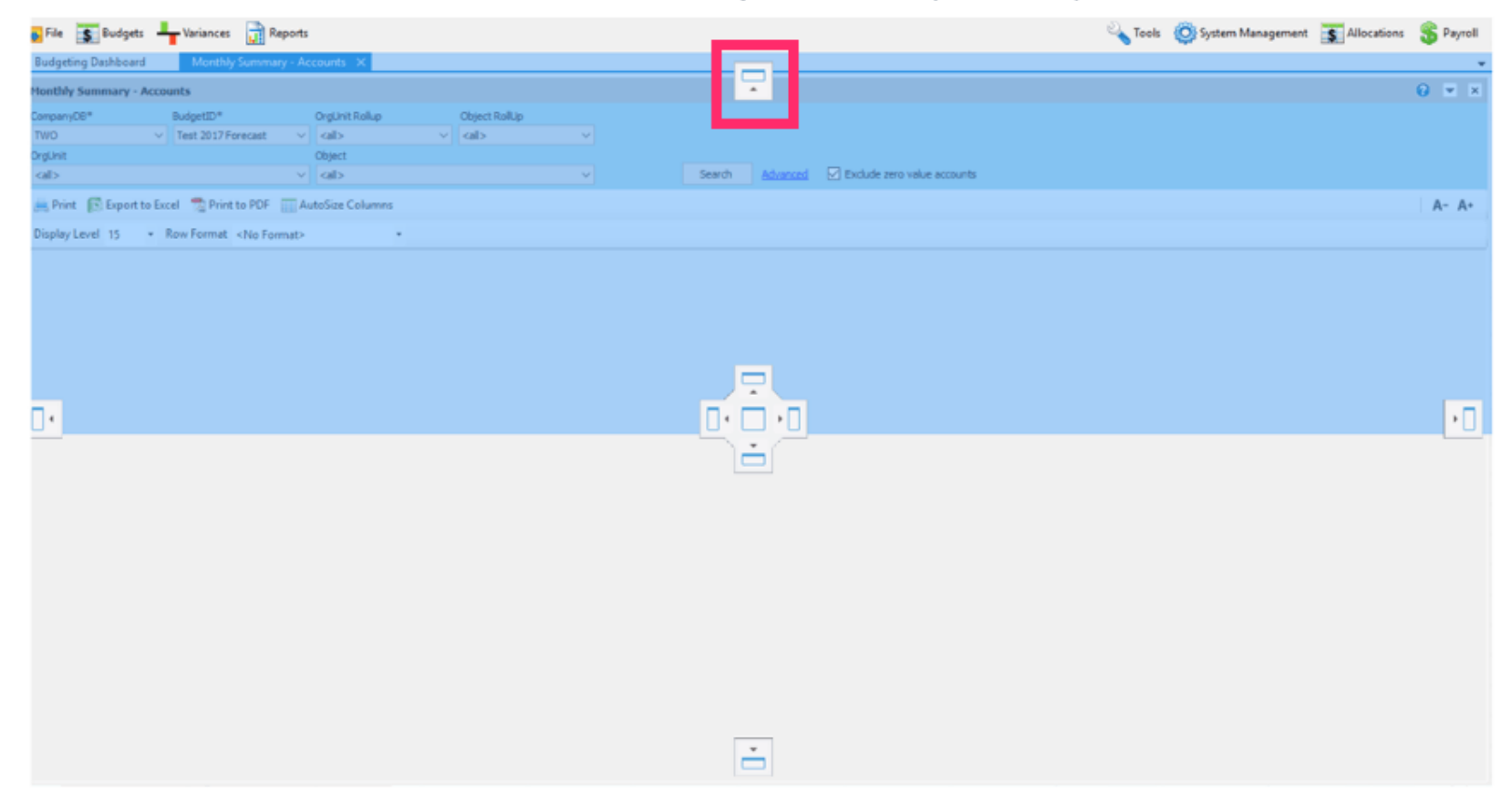

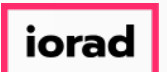

zgidwani

Horizontal Split Screen (Stacked) Drag the tab (blue square) to the center of the lower part  $\bigcirc$ of the screen. Click on the down arrow.

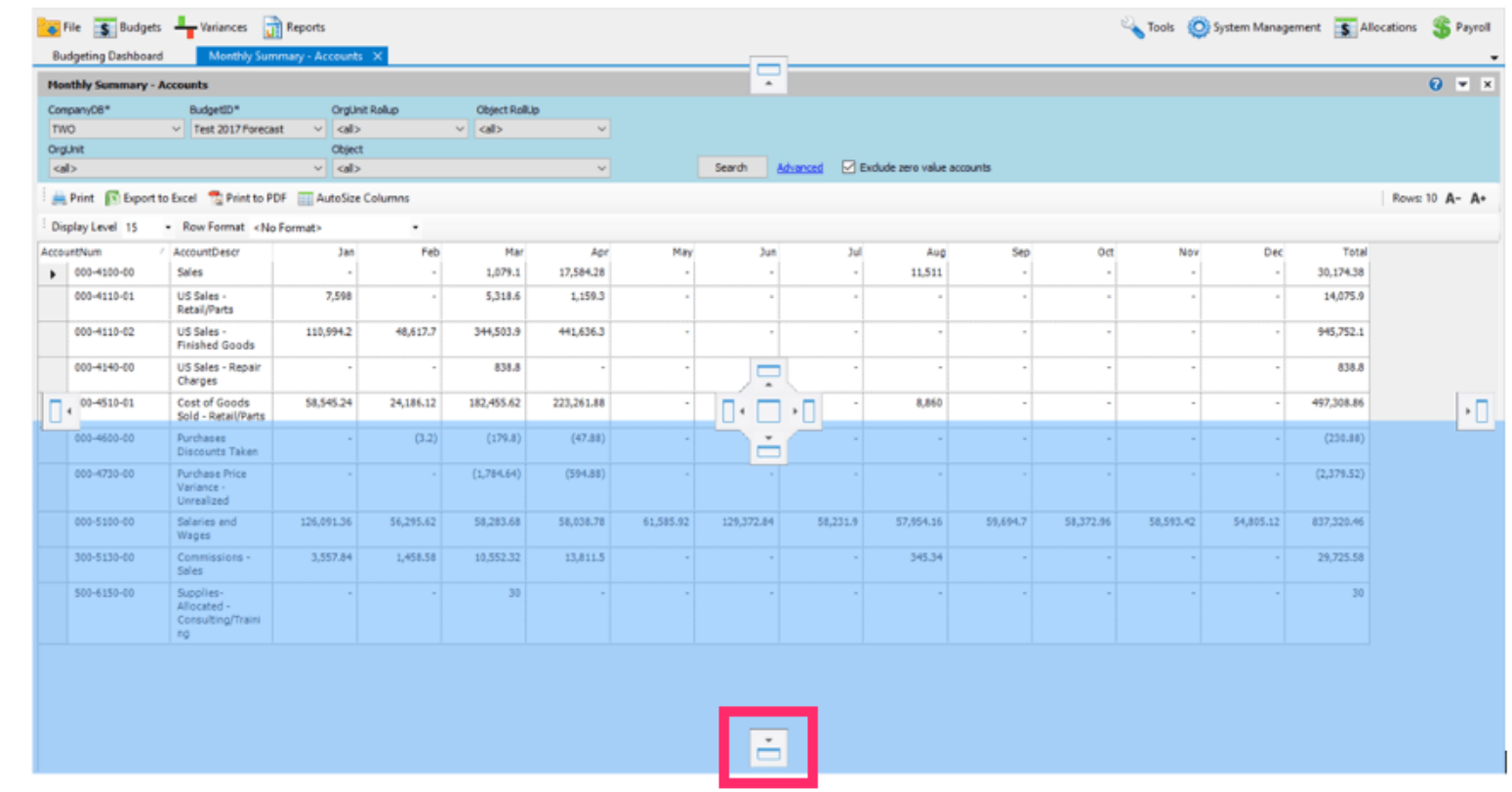

#### Horizontal Split Screen (Stacked)

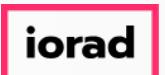

zgidwani

#### Horizontal Split Screen (Stacked) This is how it will be displayed.  $\widehat{\odot}$

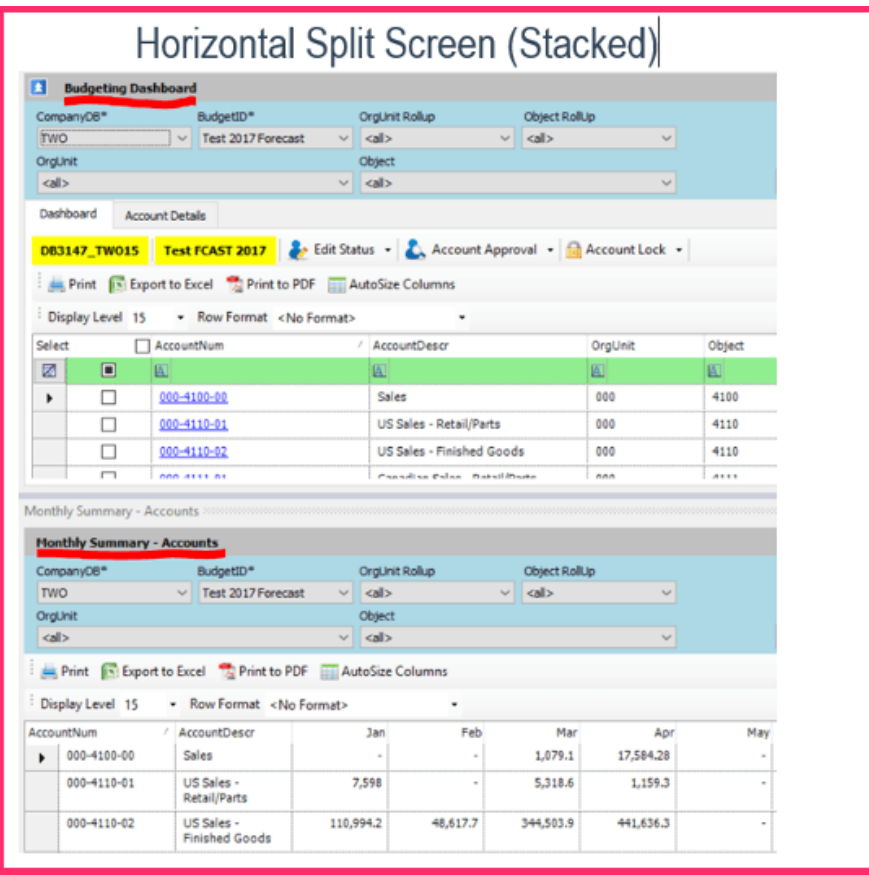

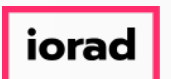

zgidwani

Vertical Split Screen (Side by Side 1/4 Left View) Drag the tab (blue square) to the left side  $\bigcirc$ of the screen. Click on the left arrow.

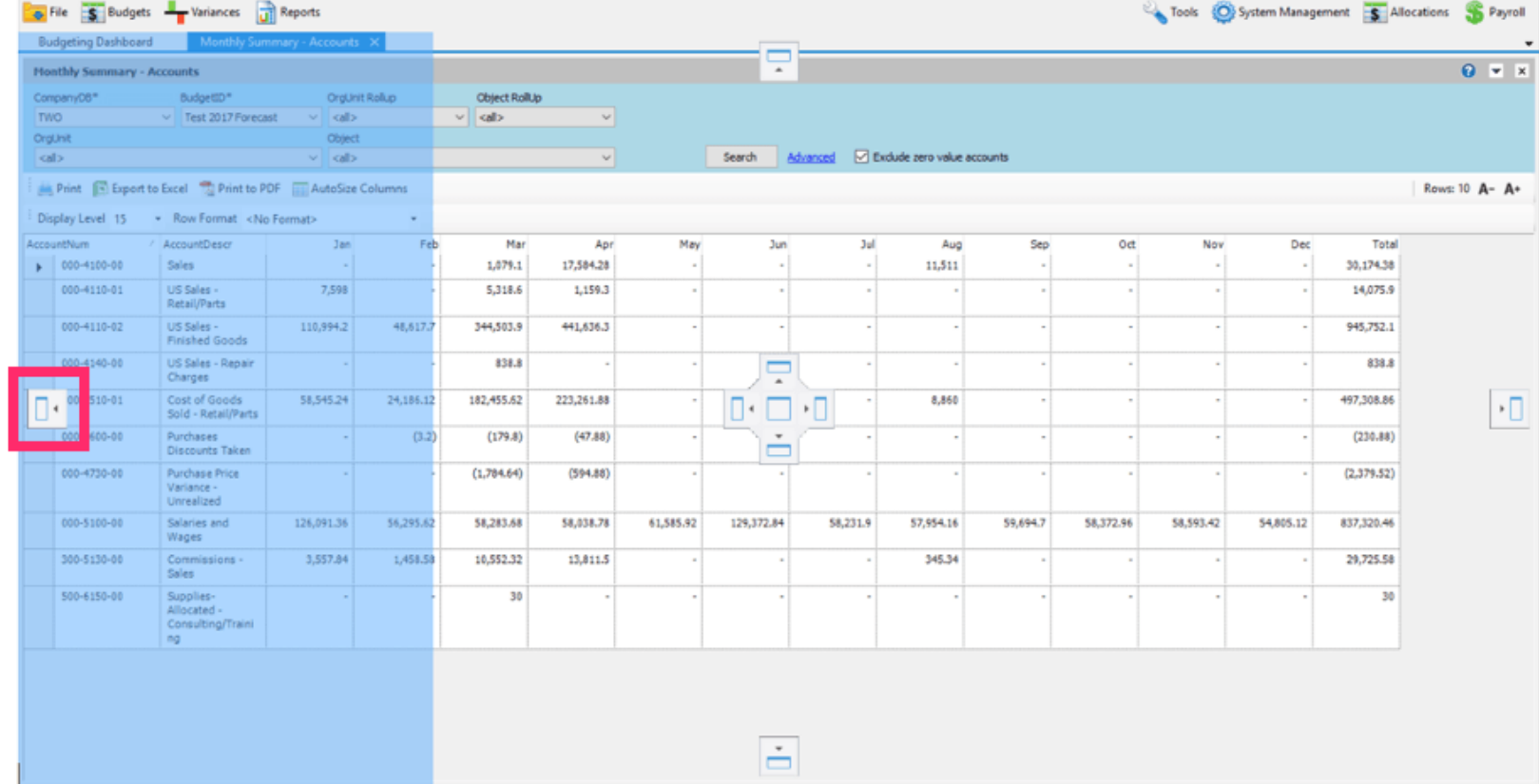

### Vertical Split (Side by Side 1/4 Left View)

![](_page_13_Picture_0.jpeg)

zgidwani

Vertical Split Screen (Side by Side 1/4 Right View) Drag the tab (blue square) to the right  $\bigcirc$ side of the screen. Click on the right arrow.

![](_page_13_Picture_29.jpeg)

#### Vertical Split (Side by Side 1/4 Right View)

![](_page_14_Picture_0.jpeg)

zgidwani

Vertical Split Screen (Side by Side 1/4 Left View) This is how it will be displayed.  $\widehat{\odot}$ 

![](_page_14_Picture_24.jpeg)

![](_page_15_Picture_0.jpeg)

zgidwani

Vertical Split Screen (Side by Side 1/4 Right View) This is how it will be displayed.  $\widehat{\circ}$ 

# Vertical Split (Side by Side 1/4 Right View)

![](_page_15_Picture_27.jpeg)

![](_page_16_Picture_0.jpeg)

zgidwani

Screen Resize: You can resize the screen by dragging the line between the screens.  $\bullet$ 

![](_page_16_Picture_26.jpeg)

# **Screen Resize**

![](_page_17_Picture_0.jpeg)

 $\bigcirc$ 

#### UG-Tab Functionality-Split Screens

zgidwani

Note: You cannot click on the headers and/or drag them anywhere unless the header is blue. Click on the X to close a tab.

![](_page_17_Picture_27.jpeg)

![](_page_18_Picture_0.jpeg)

zgidwani

 $\boldsymbol{0}$ That's It. You're Done.

![](_page_18_Picture_4.jpeg)

# That's It. You're Done.